## **ขั้นตอนการแก้ไขข้อมูลส่วนตัวบนเว็บไซต์กองคลัง**

ท่านสามารถแก้ไขข้อมูลส่วนตัวได้ด้วยตัวเองบนเว็บไซต์กองคลัง ไม่ว่าจะเป็น

- เปลี่ยนอีเมล์ที่ใช้
- คำนำหน้า
- § ชื่อ-สกุล
- ตำแหน่ง
- หน่วยงานที่สังกัด
- เบอร์โทรศัพท์/เบอร์มือถือ
- § รูปภาพประจําตัว
- ภาษาที่ใช้บนเว็บไซต์

## **ขั้นตอนมีดังนี้**

- 1. เข้าสู่เว็บไซต์กองคลัง
- 2. เข้าสู่หน้าจอแก้ไขข้อมูลส่วนตัว (Edit Profile) ได้3 วิธี
	- 2.1. คลิกที่ Link "บัญชีผู้ใช้ของฉัน" (มุมบนซ้ายสุดของเว็บไซต์)

บัญชีผู้ใช้ของฉัน () อกจากระบบ

2.2. เมนูการใช้งาน คลิกที่ "แก้ไขบัญชีผู้ใช้" หรือ "แก้ไขข้อมูลส่วนตัว"

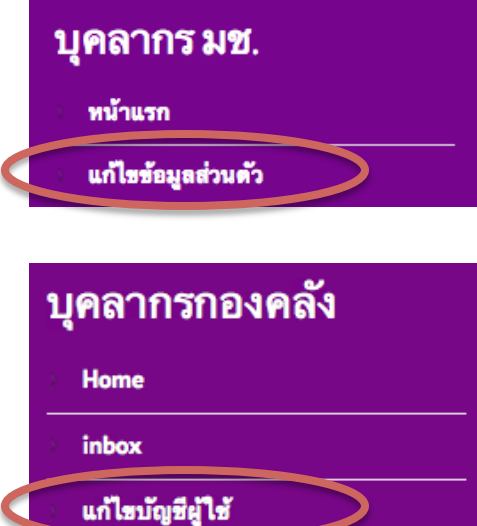

2.4. หากท่านอยู่ที่หน้าจออื่นๆ ซึ่งไม่ใช่หน้าแรกของเว็บไซต์ที่ด้านล่างชื่อของท่าน คลิก "แก้ไขข้อมูล"

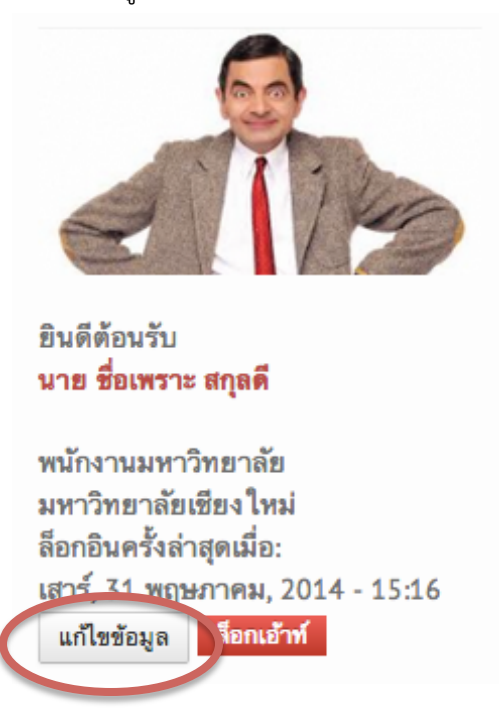

3. เข้าสู่หน้าโพรไฟล์การใช้งาน คลิกที่ "แก้ไข"

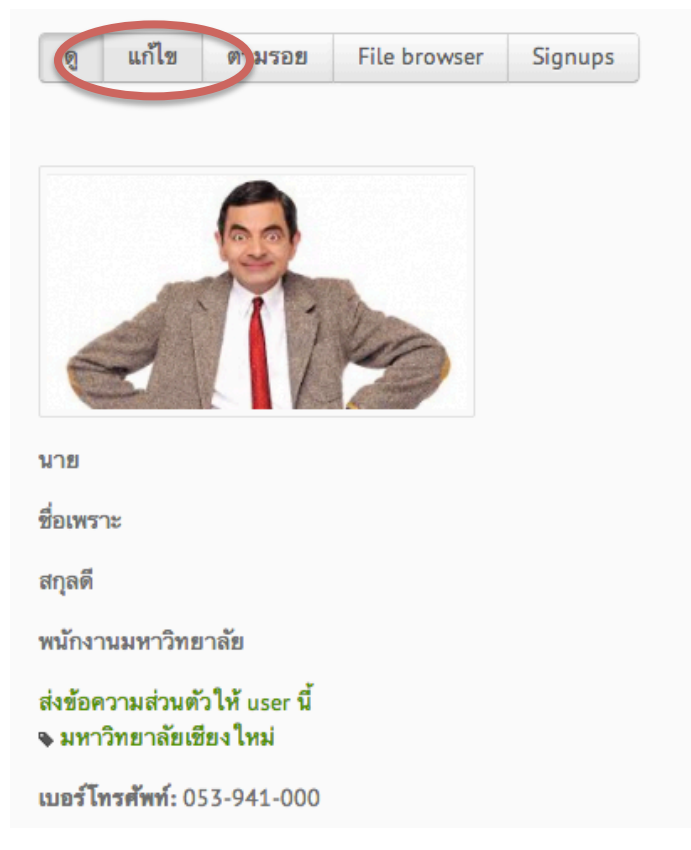

4. ดำเนินการแก้ไขข้อมูลส่วนตัวตามต้องการ (หากต้องการเปลี่ยนอีเมล์ หรือรหัสผ่านใหม่ กรุณากรอกรหัสผ่านเดิมที่ช่อง current password กรณีที่แก้ไขข้อมูลทั่วไป ไม่จําเป็นต้องกรอก current password)

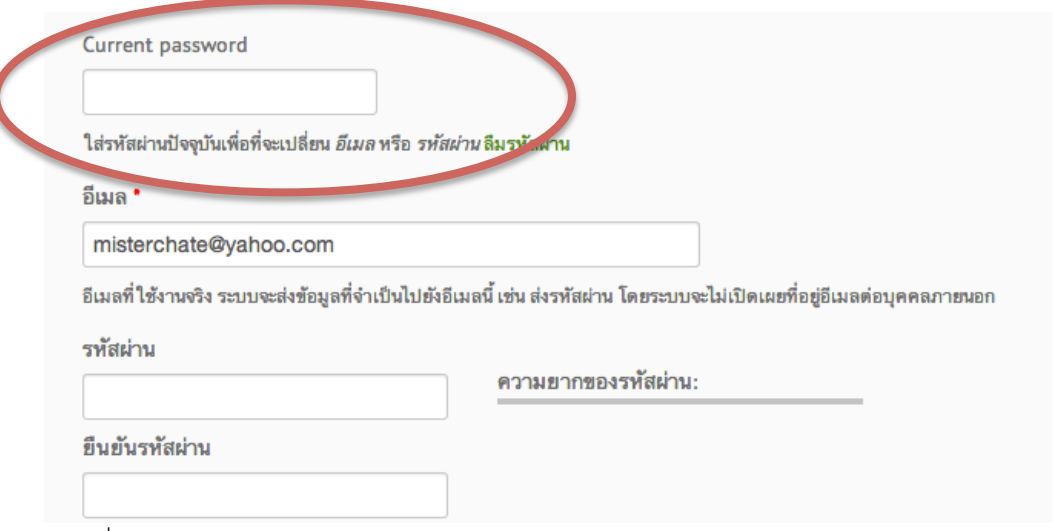

5. คลิกที่ปุ่ม "บันทึก"

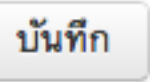

6. จะมีข้อความแจ้งให้ท่านทราบว่า การแก้ไขเสร็จสมบูรณ์แล้ว

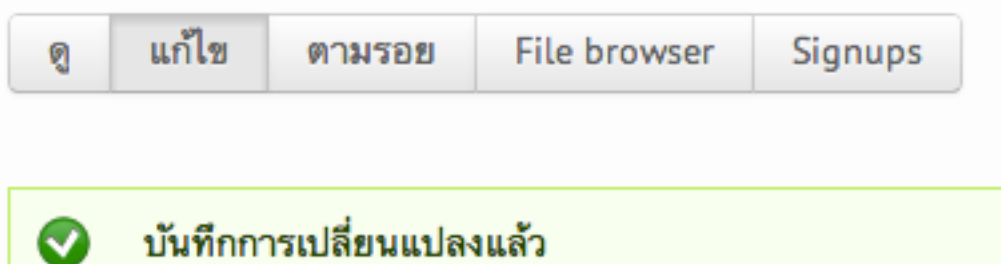